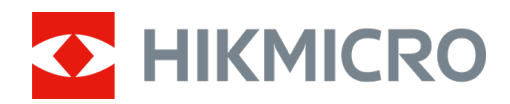

# Kamera obserwacyjna M15

Podręcznik użytkownika

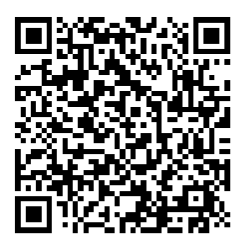

Kontakt z nami

# Spis treści

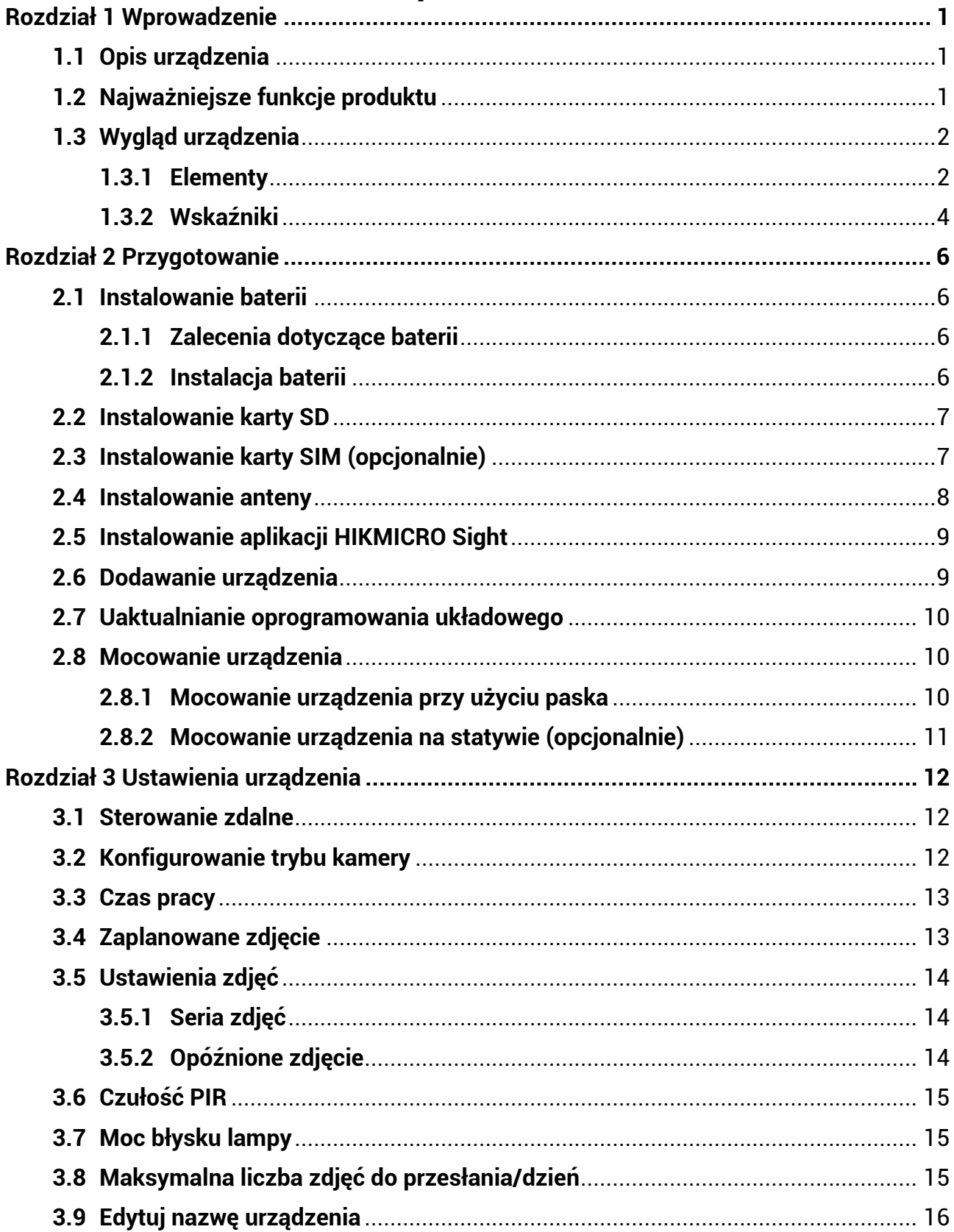

## Kamera obserwacyjna M15 Podręcznik użytkownika

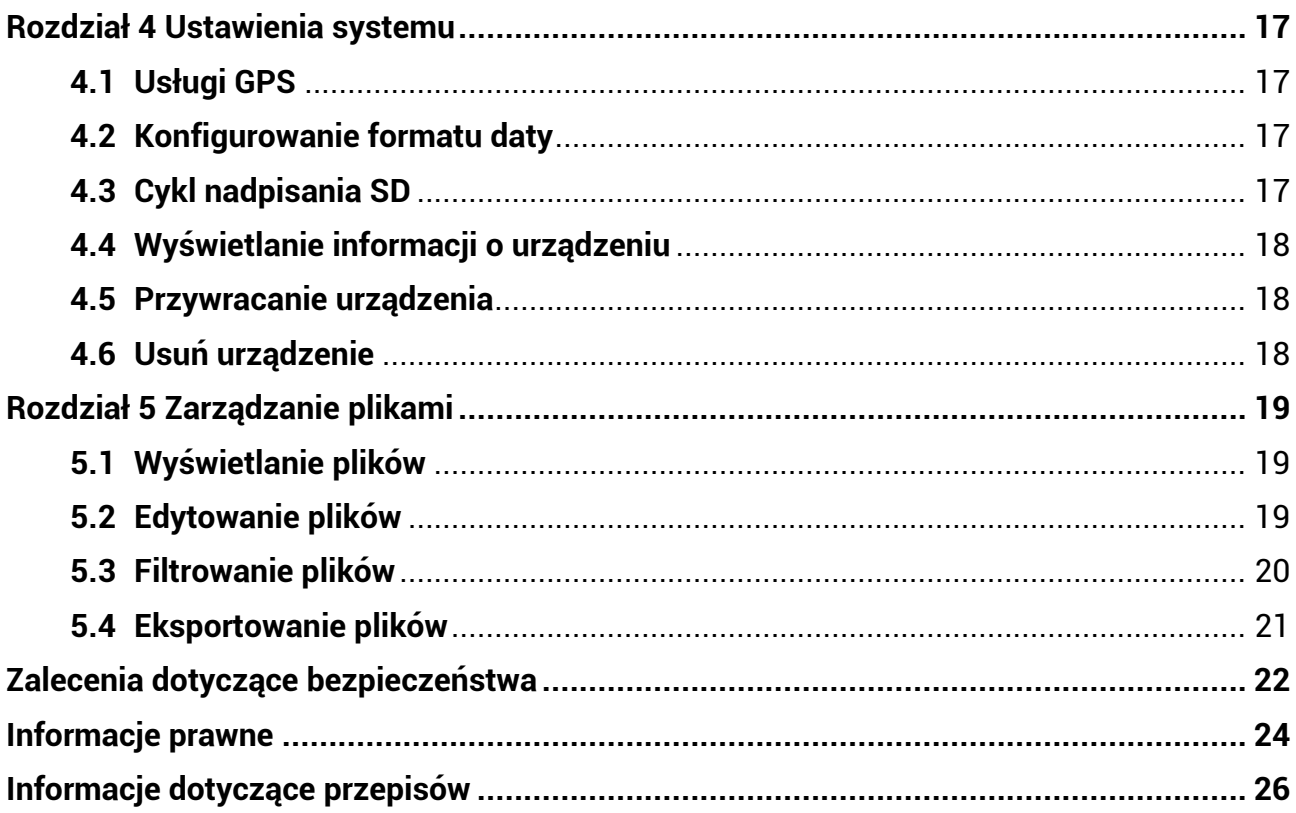

# **Rozdział 1 Wprowadzenie**

# <span id="page-3-1"></span><span id="page-3-0"></span>**1.1Opis urządzenia**

Zaawansowana technologicznie, wytrzymała kamera obserwacyjna HIKMICRO M15 jest wyposażona w modem telefonii komórkowej 4G. Pasywny czujnik podczerwieni (PIR) o dużej czułości umożliwia uaktywnianie urządzenia po wykryciu poruszających się zwierząt. Urządzenie wykonuje zdjęcia i nagrania wideo z naturalnymi kolorami w świetle dziennym oraz wyjątkowo wyraźne czarno-białe zdjęcia i nagrania wideo w nocy. Wykonane zdjęcia i nagrania wideo można przesyłać do telefonów komórkowych przy użyciu sieci komórkowej 4G w dowolnym czasie i miejscu.

# <span id="page-3-2"></span>**1.2 Najważniejsze funkcje produktu**

- Wygodny odbiór i nadawanie przy użyciu sieci 4G: kamera M15 wykorzystuje sieć komórkową 4G do wyświetlania wykonanych zdjęć bezpośrednio w aplikacji HIKMICRO Sight.
- Przeglądanie zdjęć i zarządzanie kategoriami: przeglądaj wykonane zdjęcia i nagrania wideo w albumie i zarządzaj nimi.
- Wiele łatwych w użyciu funkcji w aplikacji HIKMICRO Sight: można zarządzać ustawieniami kamery M15 i sprawdzać jej stan.
- Zdalne sterowanie: Ustaw interwał odbierania wykonanych zdjęć i nagrań wideo w aplikacji lub ustawień synchronizowania. Zobacz [Sterowanie zdalne](#page-14-1).

## <span id="page-4-0"></span>**1.3 Wygląd urządzenia**

### <span id="page-4-1"></span>**1.3.1 Elementy**

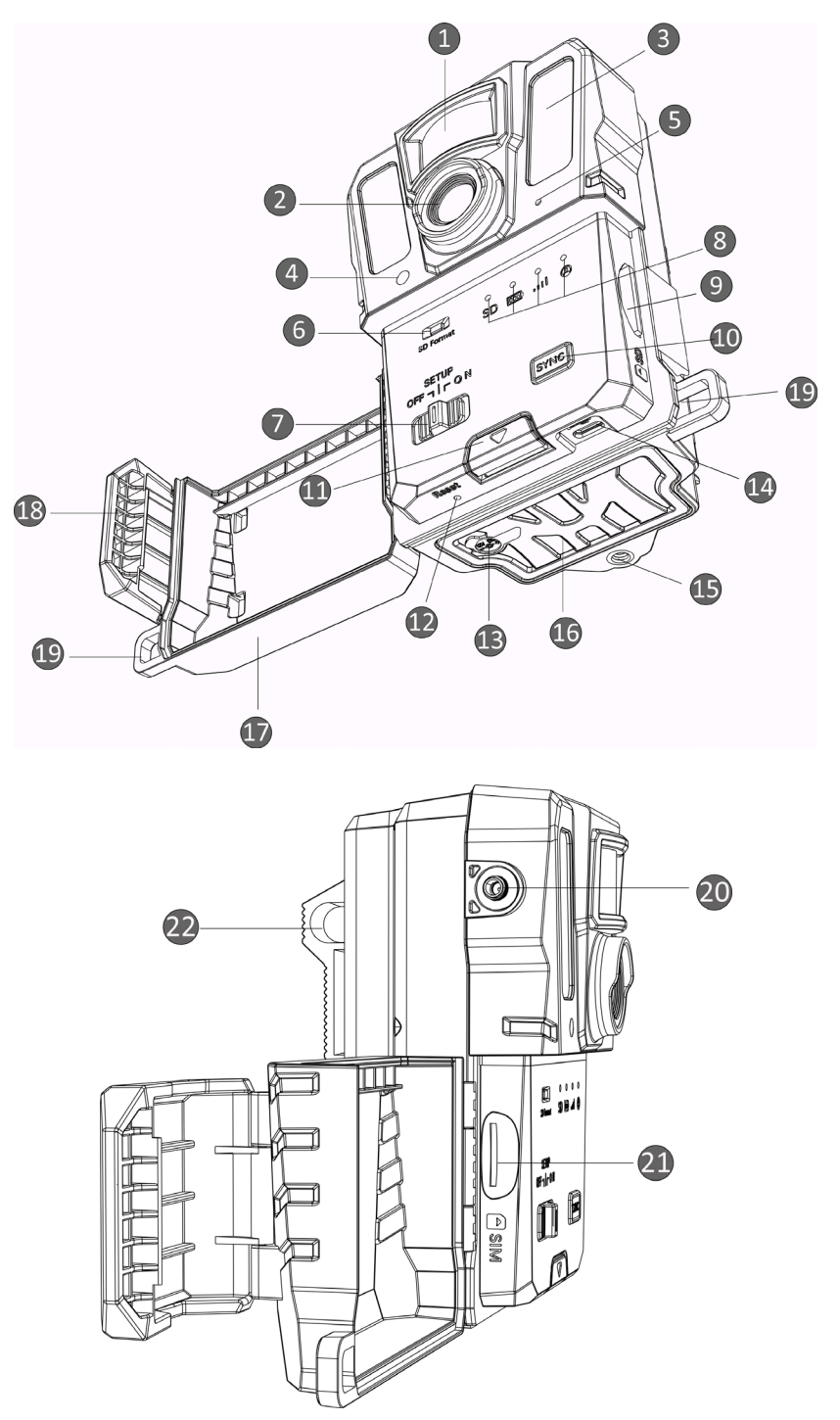

**Rysunek 1-1 Elementy kamery obserwacyjnej**

**2**

| <b>Numer</b>   | Elementy                             | Funkcja                                                                                                    |
|----------------|--------------------------------------|----------------------------------------------------------------------------------------------------|
| 1              | <b>Czujnik PIR</b>                   | Wykrywa ruch celów i aktywuje wykonywanie zdjęć<br>i nagrywanie wideo.                                                                   |
| $\overline{2}$ | Obiektyw                             | Obserwacja celów                                                                                                    |
| 3              | Promiennik<br>podczerwieni           | Zapewnia lepszą widoczność celów przy słabym<br>oświetleniu w otoczeniu.                                                                 |
| 4              | Czujnik światła                      | Pomiar intensywności światła w otoczeniu                                                                                                 |
|                |                                      | * Włączenie czerwonego wskaźnika sygnalizuje<br>prawidłowe funkcjonowanie urządzenia w trybie<br>konfiguracji.                           |
| 5              | Mikrofon                             | Nagrywanie dźwięku                                                                                                    |
| 6              | Formatowanie karty<br><b>SD</b>      | Naciśnij i przytrzymaj, aby sformatować kartę SD.                                                                                        |
| 7              | Przełącznik<br>Wł./wył./konfiguracja | · Wł./wył.: włączanie/wyłączanie urządzenia<br>· Konfiguracja: Przełącz do tego trybu,<br>aby rozpocząć konfigurowanie aplikacji.        |
| 8              | Wskaźniki                            | · Zielony: prawidłowe funkcjonowanie urządzenia<br>● Żółty/czerwony: wystąpił błąd<br>* Aby uzyskać więcej informacji, zobacz Wskaźniki. |
|                |                                      | .ilUwaga<br>Bezczynność urządzenia przez trzy minuty w trybie<br>konfiguracji powoduje automatyczne przełączenie<br>do trybu roboczego.  |
|                |                                      |                                                                                                    |
| 9              | Gniazdo karty SD                     | Instalowanie karty SD                                                                                                    |
| 10             | Przycisk<br>synchronizacji           | Naciśnij, aby zsynchronizować ustawienia aplikacji<br>i ręcznie wyzwolić wykonywanie zdjęć i nagrań wideo<br>w trybie konfiguracji.      |
| 11             | Przycisk zwalniania                  | Otwieranie zasobnika na baterie                                                                                                    |
| 12             | Resetowanie                          | Przywracanie ustawień domyślnych                                                                                                    |
| 13             | Złącze zasilania                     | Podłączanie zewnętrznego źródła zasilania (12 V DC)                                                                                      |
| 14             | Złącze Type-C                        | Przesyłanie danych przewodem USB Type-C                                                                                                  |
| 15             | Złącze statywu                       | Mocowanie standardowego statywu 1/4 cala                                                                                                 |
| 16             | Zasobnik na baterię                  | Instalowanie baterii                                                                                                    |

**Tabela 1-1 Opis elementów**

### Kamera obserwacyjna M15 Podręcznik użytkownika

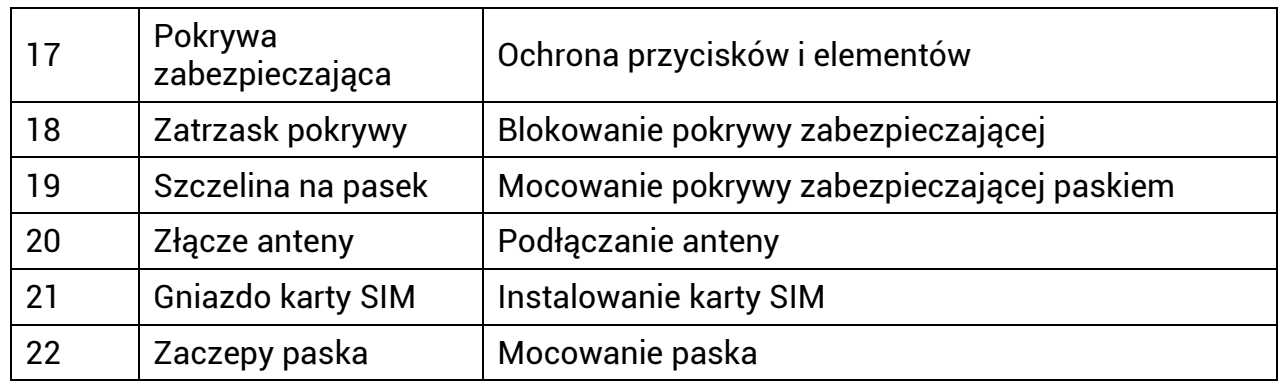

### **Uwaga**

Bezczynność urządzenia przez trzy minuty w trybie konfiguracji powoduje automatyczne przełączenie do trybu roboczego.

### <span id="page-6-0"></span>**1.3.2 Wskaźniki**

Poniższa tabela zawiera opis wskaźników urządzenia.

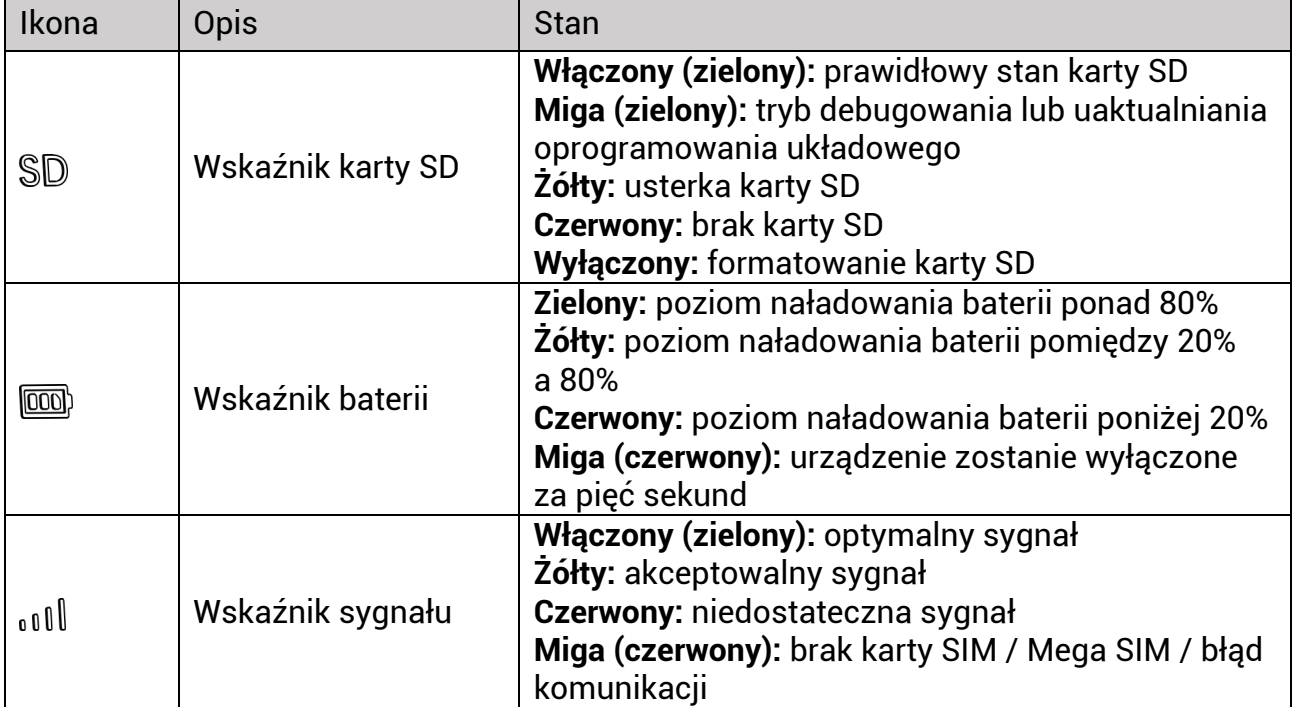

#### **Tabela 1-2 Opis wskaźników**

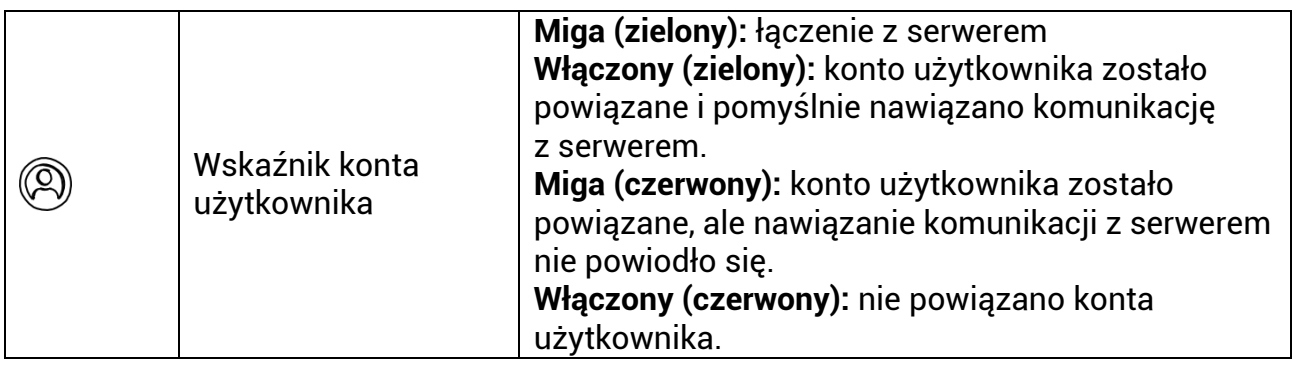

## **Uwaga**

Włączenie wszystkich zielonych wskaźników, a następnie ich wyłączenie sygnalizuje ponowne uruchamianie urządzenia.

# **Rozdział 2 Przygotowanie**

## <span id="page-8-1"></span><span id="page-8-0"></span>**2.1 Instalowanie baterii**

### <span id="page-8-2"></span>**2.1.1 Zalecenia dotyczące baterii**

- $\bullet$  Należy upewnić się, że baterie są przystosowane do użytku w zakresie temperatur od 20°C do +55°C.
- Jeżeli urządzenie nie będzie używane przez dłuższy czas, należy wyjąć z niego baterie.
- Urządzenie jest zasilane bateriami typu AA akumulatorowymi (przystosowanymi do ładowania) lub bateriami z ogniwami suchymi. Wymagane jest napięcie baterii 1,5– 2,0 V.
- <span id="page-8-3"></span>● Wydajność baterii jest zależna od ustawień funkcji urządzenia.

### **2.1.2 Instalacja baterii**

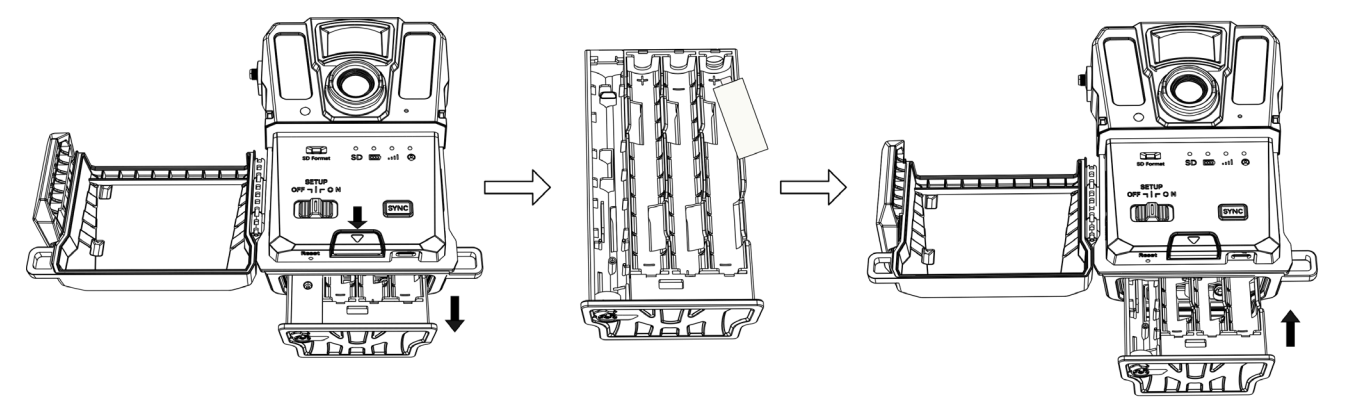

**Rysunek 2-1 Instalowanie baterii**

- 1. Naciśnij przycisk zwalniający zasobnik baterii.
- 2. Wysuń zasobnik na baterie.
- 3. Zainstaluj sześć lub dwanaście baterii typu AA, zwracając uwagę na prawidłowe ułożenie ich biegunów.
- 4. Wsuń zasobnik na baterie do urządzenia, tak aby został zablokowany w odpowiednim położeniu.

## <span id="page-9-0"></span>**2.2 Instalowanie karty SD**

### **Uwaga**

- Należy zwrócić szczególną uwagę na ułożenie instalowanej karty SD, aby zapobiec zablokowaniu jej w gnieździe.
- Należy upewnić się, że pojemność karty SD nie przekracza 64 GB, aby umożliwić precyzyjne sprawdzanie stanu karty przez urządzenie.
- Karta SD musi mieć wymiary32 × 24 mm.

#### **Procedura**

- 1. Upewnij się, że instalowana karta SD jest ułożona poprawnie (w sposób przedstawiony na rysunku).
- 2. Wsuń kartę SD, tak aby została zablokowana w odpowiednim położeniu.

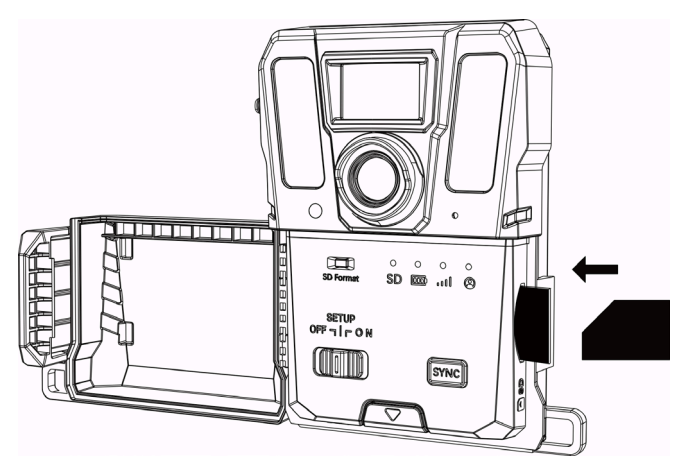

**Rysunek 2-2 Instalowanie karty SD**

# <span id="page-9-1"></span>**2.3 Instalowanie karty SIM (opcjonalnie)**

### **Uwaga**

- Karta SIM jest zainstalowana w urządzeniu. NIE wolno ponownie instalować karty SIM, jeżeli nie jest to konieczne.
- Zwróć szczególną uwagę na ułożenie instalowanej karty SIM, aby zapobiec zablokowaniu jej w gnieździe.

- 1. Wsuń kartę SIM do środka, a następnie zwolnij ją, aż usłyszysz kliknięcie. Wyjmij kartę SIM, gdy wyskoczy.
- 2. Upewnij się, że instalowana karta SIM jest ułożona poprawnie (w sposób przedstawiony na rysunku).
- 3. Wsuń kartę SIM aż nie zatrzaśnie się w zablokowanym położeniu.

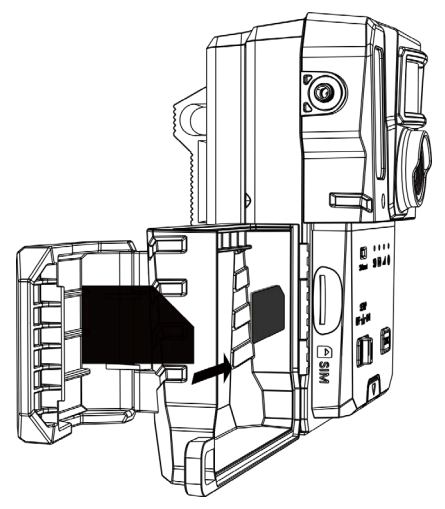

**Rysunek 2-3 Instalowanie karty SIM**

# <span id="page-10-0"></span>**2.4 Instalowanie anteny**

Zainstaluj antenę, aby zapewnić większą siłę sygnału poda budynkami (np. w lesie).

- 1. Ustaw szczelinę na pasek w antenie zgodnie z uchwytem anteny.
- 2. Obróć antenę zgodnie z kierunkiem obrotu wskazówek zegara, aby przymocować ją do urządzenia.

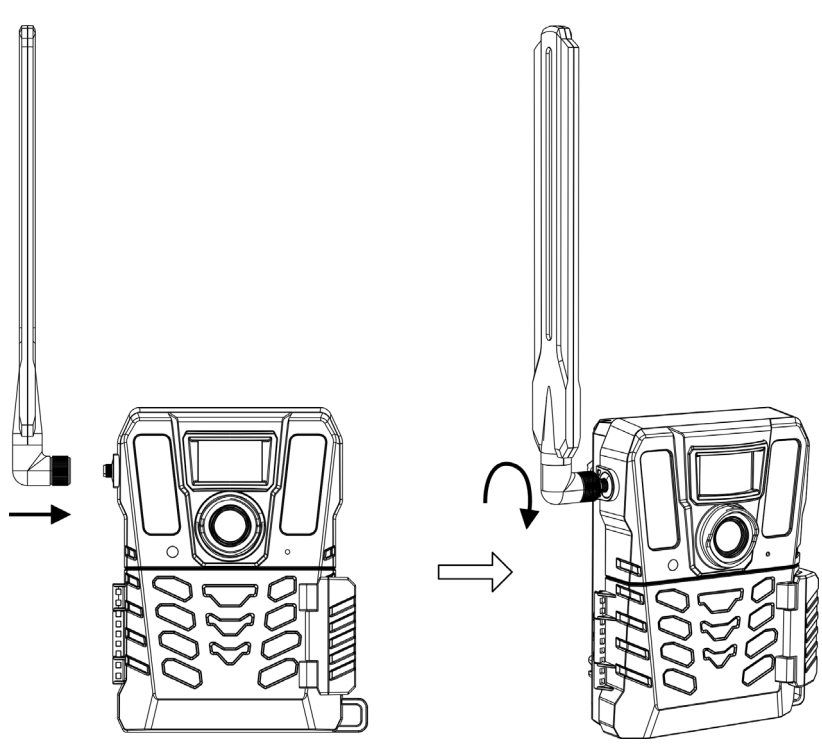

**Rysunek 2-4 Instalowanie anteny**

## <span id="page-11-0"></span>**2.5 Instalowanie aplikacji HIKMICRO Sight**

Aby pobrać i zainstalować tę aplikację, wyszukaj "HIKMICRO Sight" w witrynie internetowej App Store (system iOS) lub Google Play™ (system Android) albo zeskanuj kod QR.

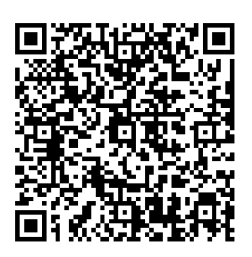

System Android System iOS

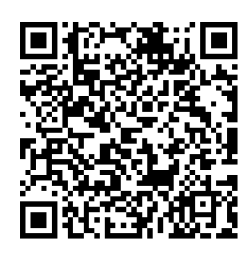

# <span id="page-11-1"></span>**2.6Dodawanie urządzenia**

#### **Zanim rozpoczniesz**

- Zarejestruj konto użytkownika i zaloguj się zgodnie z powiadomieniami.
- Przed dodaniem urządzenia sprawdź wskaźniki i przełącz urządzenie do trybu **konfiguracji**.

#### **Procedura**

- 1. Naciśnij przycisk  $\blacksquare$  w prawym górnym rogu ekranu i wybierz kamerę obserwacyjną.
- 2. Zlokalizuj kod QR podany na kamerze obserwacyjnej.

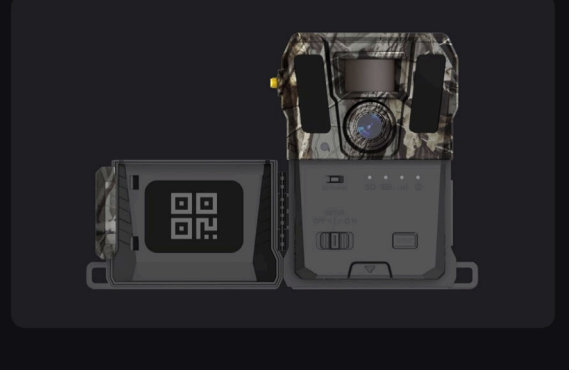

**Rysunek 2-5 Lokalizacja kodu QR**

3. Naciśnij przycisk **Zeskanuj kod QR**, aby zeskanować kod QR i dodać urządzenie. Gdy zostanie włączony zielony wskaźnik konta użytkownika na urządzeniu, można rozpocząć konfigurowanie ustawień w aplikacji.

### **Uwaga**

Każde urządzenie można powiązać tylko z jednym kontem użytkownika. Jeżeli konieczne jest powiązanie urządzenia z innym kontem użytkownika, skontaktuj się z działem pomocy technicznej w celu uzyskania pomocy.

### <span id="page-12-0"></span>**2.7Uaktualnianie oprogramowania układowego**

Aplikacja HIKMICRO SIGHT umożliwia wyszukiwanie najnowszych wersji oprogramowania układowego kamery obserwacyjnej i instalowanie odpowiednich uaktualnień.

Przed uaktualnieniem należy upewnić się, że bateria jest naładowana do poziomu co najmniej 50%.

### **Uwaga**

- Gdy poziom naładowania baterii jest niższy niż 50%, nie można uaktualnić oprogramowania układowego.
- Jeżeli uaktualnienie nie powiedzie się, urządzenie zostanie uruchomione ponownie i zostanie podjęta kolejna próba uaktualnienia.
- Urządzenie zostanie automatycznie ponownie uruchomione po aktualizacji.

## <span id="page-12-1"></span>**2.8 Mocowanie urządzenia**

Można zamocować urządzenie na drzewie lub maszcie przy użyciu paska albo zamocować je na statywie.

### <span id="page-12-2"></span>**2.8.1 Mocowanie urządzenia przy użyciu paska**

- 1. Przełóż pasek przez szczeliny i zaczepy.
- 2. Przymocuj pasek na pniu drzewa lub maszcie.

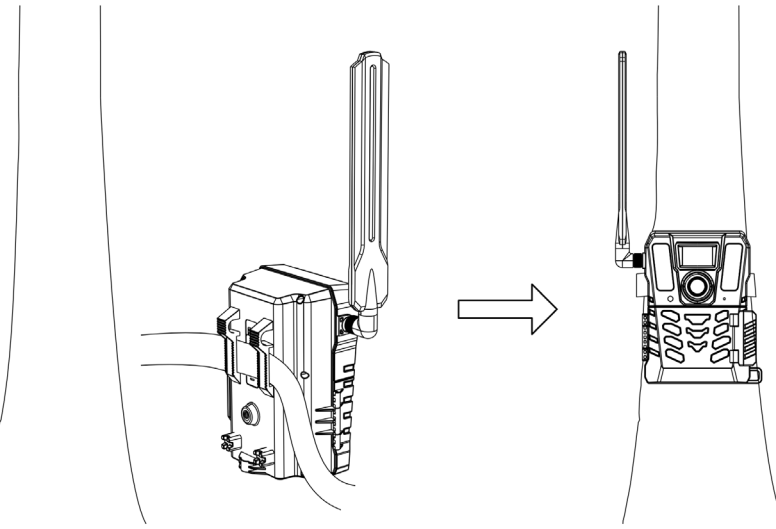

**Rysunek 2-6 Instalowanie urządzenia poza budynkami**

### <span id="page-13-0"></span>**2.8.2 Mocowanie urządzenia na statywie (opcjonalnie)**

Zamocuj urządzenie na statywie. Dostosuj ustawienie urządzenia zależnie od potrzeb.

### **Uwaga**

Statyw nie jest dostarczany w pakiecie z produktem. Należy zakupić ten element wyposażenia oddzielnie. Średnica złącza do mocowania statywu wynosi 1/4 cala.

# **Rozdział 3 Ustawienia urządzenia**

<span id="page-14-0"></span>Można skonfigurować ustawienia urządzenia takie jak czas pracy, czułość czujnika PIR, zaplanowane wykonywanie zdjęć lub zwłoka wykonywania zdjęć.

## <span id="page-14-1"></span>**3.1 Sterowanie zdalne**

Po skonfigurowaniu ustawień w aplikacji można ustawić interwał otrzymywania wykonanych zdjęć i nagrań wideo w aplikacji albo ustawienia synchronizacji w czasie rzeczywistym lub po określonym czasie.

#### **Czas rzeczywisty**

Konfiguracja zostanie zastosowana, a aplikacja będzie otrzymywać pliki w czasie rzeczywistym. Tryb **czasu rzeczywistego** jest ustawieniem domyślnym.

#### **Zwłoka**

Można wybrać opóźnienie na przykład 0,5 godziny, 1 godzina lub 2 godziny. Konfiguracja zostanie zastosowana, a aplikacja otrzyma pliki po ustalonym czasie.

### **Uwaga**

Jeżeli konieczne jest wykonanie zdjęć lub natychmiastowe zsynchronizowanie kamery obserwacyjnej w trybie **konfiguracji,** naciśnij przycisk **SYNC**.

## <span id="page-14-2"></span>**3.2 Konfigurowanie trybu kamery**

Możesz ustawić tryb aparatu jako zdjęcie, nagranie wideo lub zdjęcie i wideo.

#### **Zdjęcie**

Urządzenie wykonuje zdjęcia i przesyła je na serwer. Możesz ustawić rozdzielczość aparatu w **Rozdzielczość obrazu**.

#### **Wideo**

Urządzenie nagrywa wideo i przesyła je na serwer. Możesz ustawić rozdzielczość nagrania wideo oraz czas trwania w **Rozdzielczość wideo**.

#### **Zdjęcie i nagranie wideo**

Urządzenie wpierw przechwytuje zdjęcia, a następnie nagrywa wideo. Gdy urządzenie skończy nagrywanie, to przesyła zdjęcia oraz nagrania wideo na serwer. Powinieneś ustawić zarówno **Rozdzielczość obrazu** i **Rozdzielność nagrań wideo**.

#### **Uwaga**

● Możesz ustawić wykonywanie serii dla zdjęcia lub trybu zdjęcia i nagrania wideo. Zobacz Seria [zdjęć](#page-16-1).

● Nagrania wideo i zdjęcia, które otrzymujesz w aplikacji HIKMICRO Sight są miniaturami.

## <span id="page-15-0"></span>**3.3 Czas pracy**

Można skonfigurować dwa okresy dla czujnika PIR i zaplanowanych zdjęć w czasie rzeczywistym.

#### **Procedura**

- 1. Naciśnij przycisk **Czas pracy 1**, aby wyświetlić okno ustawień.
- 2. Naciśnij przycisk **o**, aby włączyć tę funkcję.
- 3. Ustaw **Czas rozpoczęcia** i **Czas zakończenia**, a następnie dotknij **Potwierdź**.

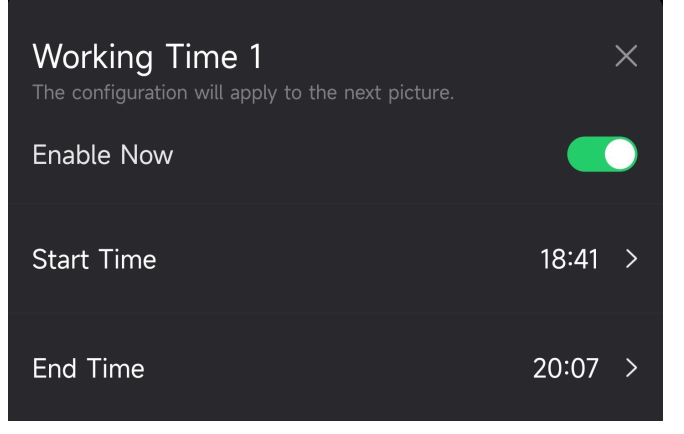

**Rysunek 3-1 Konfigurowanie czasu pracy**

4. Powtórz powyższe kroki, aby ustawić inny czas pracy, **Czas pracy 2**.

#### **Wynik**

Urządzenie uruchomi PIR oraz zaplanowane wykonanie zdjęcia podczas ustalonego czasu, na przykład, od 18:41 do 20:07.

# <span id="page-15-1"></span>**3.4 Zaplanowane zdjęcie**

Możesz ustawić interwał wykonywania zdjęć lub nagrywania wideo automatycznie bez względu na to, czy czujnik ruchu jest włączony lub wyłączony.

- 1. Dotknij **Zaplanowane wykonanie zdjęcia**, aby przejść do interfejsu ustawień.
- 2. Naciśnij przycisk **o by włączyć tę funkcję**.
- 3. Ustaw zaplanowany czas do wykonania zdjęcia lub nagrania wideo, a następnie dotknij **Potwierdź**.

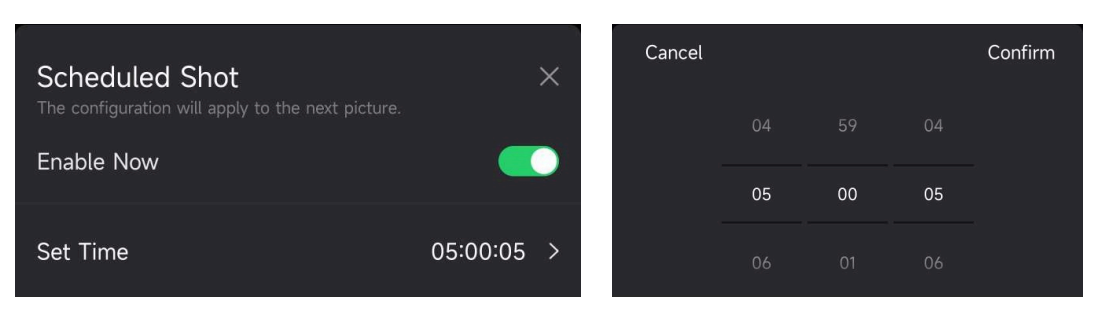

**Rysunek 3-2 Konfigurowanie zaplanowanego wykonywania zdjęć**

### **Wynik**

Urządzenie przechwyci obrazy lub nagra wideo automatycznie po upływie ustawionego czasu.

# <span id="page-16-0"></span>**3.5Ustawienia zdjęć**

Kilka trybów wykonania zdjęcia takich jak wykonanie serii i opóźnione wykonanie mogą zostać skonfigurowanych dla kamery obserwacyjnej.

## <span id="page-16-1"></span>**3.5.1 Seria zdjęć**

Urządzenie przechwyci jedno, dwa lub trzy obrazy w sposób ciągły i wysyła pierwsze przechwycone obrazy na serwer.

### **Uwaga**

Niniejsza funkcja nie jest obsługiwana, gdy tryb aparatu jest ustawiony jako nagrania **Wideo**.

## <span id="page-16-2"></span>**3.5.2 Opóźnione zdjęcie**

Opóźnione wykonanie umożliwia Ci skonfigurowanie interwału pomiędzy każdym wykryciem zanim aparat zrobi lub nagra kolejne zdjęcie lub wideo.

- 1. Dotknij **Opóźnione wykonanie**, aby przejść do interfejsu ustawień.
- 2. Naciśnij przycisk **od**, aby włączyć tę funkcję.
- 3. Ustaw czas opóźnienia dla wykonania zdjęcia lub nagrania, a następnie dotknij **Potwierdź**.

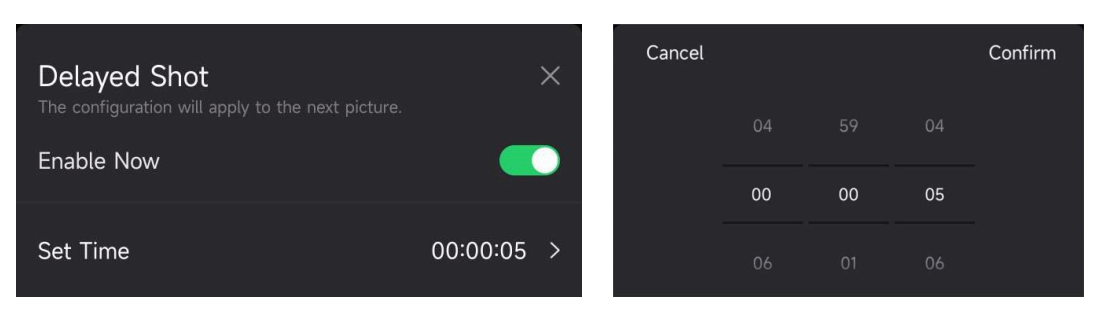

**Rysunek 3-3 Konfigurowanie wykonywania zdjęć ze zwłoką**

### **Wynik**

Wykonanie zdjęcia i nagranie wideo będą ponownie uruchomione po upływie określonego czasu. Na przykład urządzenie ponownie wykona zdjęcie po 5 sekundach.

# <span id="page-17-0"></span>**3.6 Czułość PIR**

PIR odnosi się do pasywnej podczerwieni, która może wykryć ruchy celu. Czujność PIR pozwala Ci na ustawienie czułości wykrywania urządzenia. Im wyższa wartość, tym łatwiej urządzenie może wykryć cele.

# <span id="page-17-1"></span>**3.7 Moc błysku lampy**

<span id="page-17-2"></span>Dostosuj moc promieniowania podczerwonego.

# **3.8 Maksymalna liczba zdjęć do przesłania/dzień**

Ustaw maksymalną liczbę zdjęć, które mogą zostać przesłane do albumu w chmurze każdego dnia.

- 1. Dotknij **Maksymalna liczba zdjęć do przesłania/dzień**, aby przejść do interfejsu ustawień.
- 2. Wprowadź liczbę zdjęć (od 1 do 99), które mają zostać przesłane każdego dnia.
- 3. Dotknij **Potwierdź**.

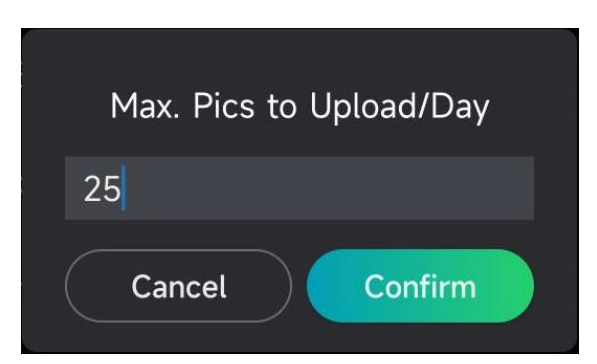

**Rysunek 3-4 Konfigurowanie maksymalnej dopuszczalnej liczby zdjęć przekazywanych w ciągu dnia**

#### **Następne kroki**

Aby uzyskać informacje dotyczące wyświetlania przekazywanych plików, zobacz [Wyświetlanie plików](#page-21-1).

# <span id="page-18-0"></span>**3.9 Edytuj nazwę urządzenia**

Możesz zmienić nazwę swojego urządzenia.

- 1. Dotknij **Szczegóły urządzenia**, aby przejść do interfejsu ustawień.
- 2. Dotknij **Nazwa aparatu**.
- 3. Wprowadź nową nazwę dla swojego aparatu, a następnie dotknij **Potwierdź**.

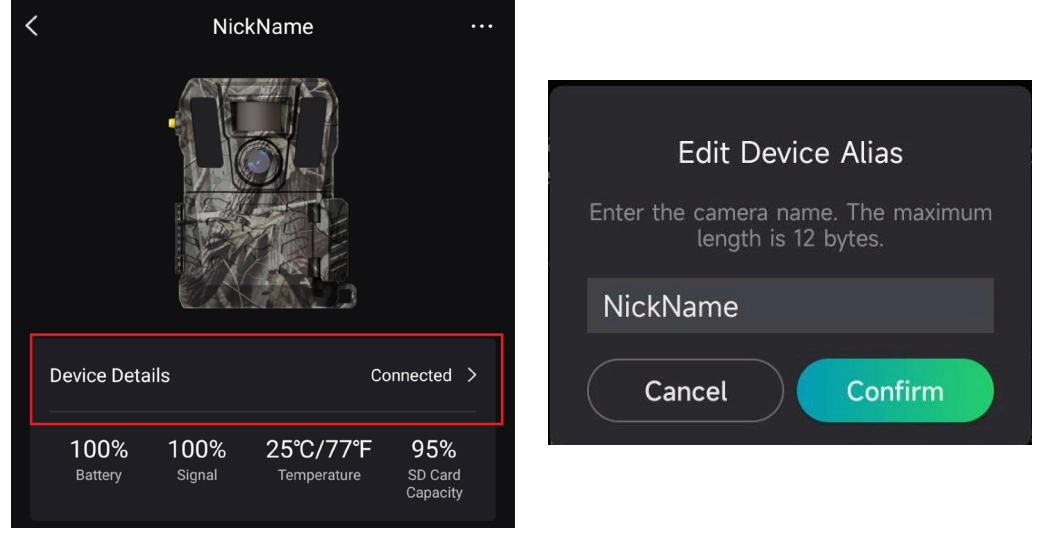

**Rysunek 3-5 Edytuj nazwę urządzenia**

# **Rozdział 4 Ustawienia systemu**

# <span id="page-19-1"></span><span id="page-19-0"></span>**4.1Usługi GPS**

Możesz włączyć **Usługę GPS**, aby otrzymać dane dotyczące lokalizacji urządzenia w czasie rzeczywistym. W przypadku, gdy wyłączysz usługę GPS, to koordynaty lokalizacji dla zdjęć/nagrań wideo oraz lokalizacja urządzenia w czasie rzeczywistym staną się niedostępne.

<span id="page-19-2"></span>Powiększ mapę dotykając  $\overline{+}$  i oddal mapę dotykając  $\overline{-}$ .

## **4.2 Konfigurowanie formatu daty**

Przejdź do **Ustawień urządzenia**, a następnie dotknij **Format daty**. Dostępne są MM-DD-RR i DD-MM-RR.

# <span id="page-19-3"></span>**4.3 Cykl nadpisania SD**

Cykl nadpisywania karty SD pomaga zarządzać pamięcią karty SD. Naciśnij przycisk  $\Box$ aby włączyć tę funkcję.

**Wł.**

Najwcześniejsze pliki przechowywane na karcie SD zostaną automatycznie usunięte, gdy pamięć karty SD będzie pełna.

#### **wyłączony**

Urządzenie wyłączy się, gdy pojemność karty SD będzie pełna.

# <span id="page-20-0"></span>**4.4 Wyświetlanie informacji o urządzeniu**

Naciśnij przycisk **Szczegóły urządzenia**, aby wyświetlić okno informacji o urządzeniu, takich jak data wydania, identyfikator karty SIM, tryb zdalnego sterowania lub pojemność karty SD. Możesz również wyświetlić część informacji na stronie głównej.

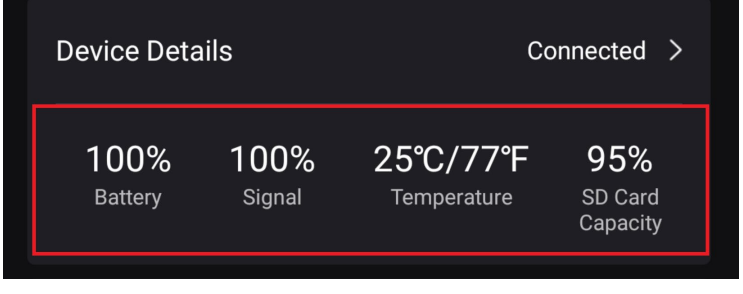

**Rysunek 4-1 Wyświetlanie informacji o urządzeniu**

# <span id="page-20-1"></span>**4.5 Przywracanie urządzenia**

Przejdź do **Ustawienie urządzenia**, a następnie dotknij **Przywróć domyślne** na dole strony. Wybierz format daty zgodnie z wymaganiami.

Możesz również nacisnąć przycisk resetowania na urządzeniu za pomocą kołka wypychacza, aby zresetować urządzenie. Aby uzyskać informacje dotyczące przycisku resetowania, zobacz [Wygląd urządzenia](#page-4-0).

# <span id="page-20-2"></span>**4.6Usuń urządzenie**

#### **Procedura**

- 1. Dotknij **kom**, po lewej stronie interfejsu.
- 2. Dotknij **Usuń urządzenie**.
- 3. Dotknij **Potwierdź**, aby usunąć urządzenie lub dotknij **Anuluj**, aby anulować działanie.

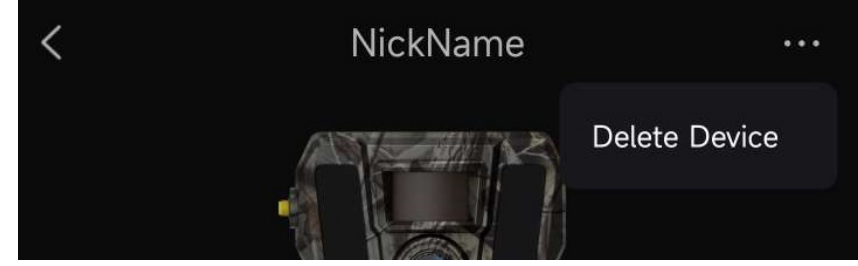

**Rysunek 4-2 Usuń urządzenie**

### **Uwaga**

Wszystkie dane znajdujące się na urządzeniu (zdjęcia, nagrania wideo, plany zakupu itp.) zostaną synchronicznie usunięte.

# **Rozdział 5 Zarządzanie plikami**

# <span id="page-21-1"></span><span id="page-21-0"></span>**5.1 Wyświetlanie plików**

Korzystając z telefonu, można wyświetlać wykonane zdjęcia i nagrania wideo, przechowywane w albumie chmurowym.

Aby uzyskać dostęp do albumu chmurowego, naciśnij przycisk **Album chmurowy** na stronie głównej.

Możesz też nacisnąć przycisk **Multimedia** w dolnej części strony głównej, aby uzyskać dostęp do albumu chmurowego.

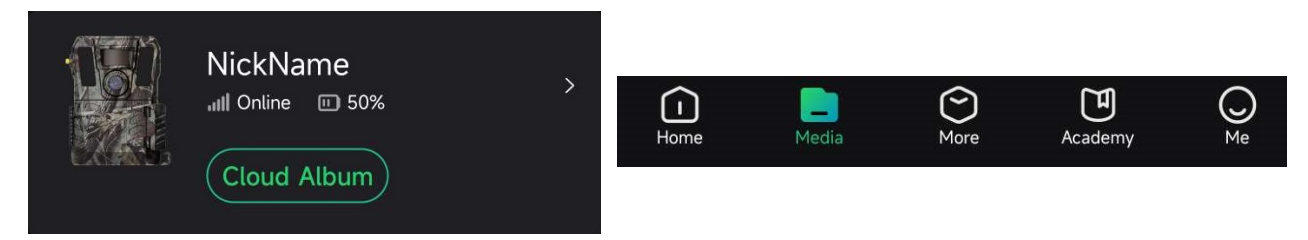

**Rysunek 5-1 Dostęp do magazynu chmurowego**

# <span id="page-21-2"></span>**5.2 Edytowanie plików**

Wykonane zdjęcia oraz nagrane wideo są zapisane w albumie w chmurze. Możesz wyświetlić informacje pliku, dołączyć tagi dla plików, pobrać pliki do lokalnych albumów, usunąć pliki, itp.

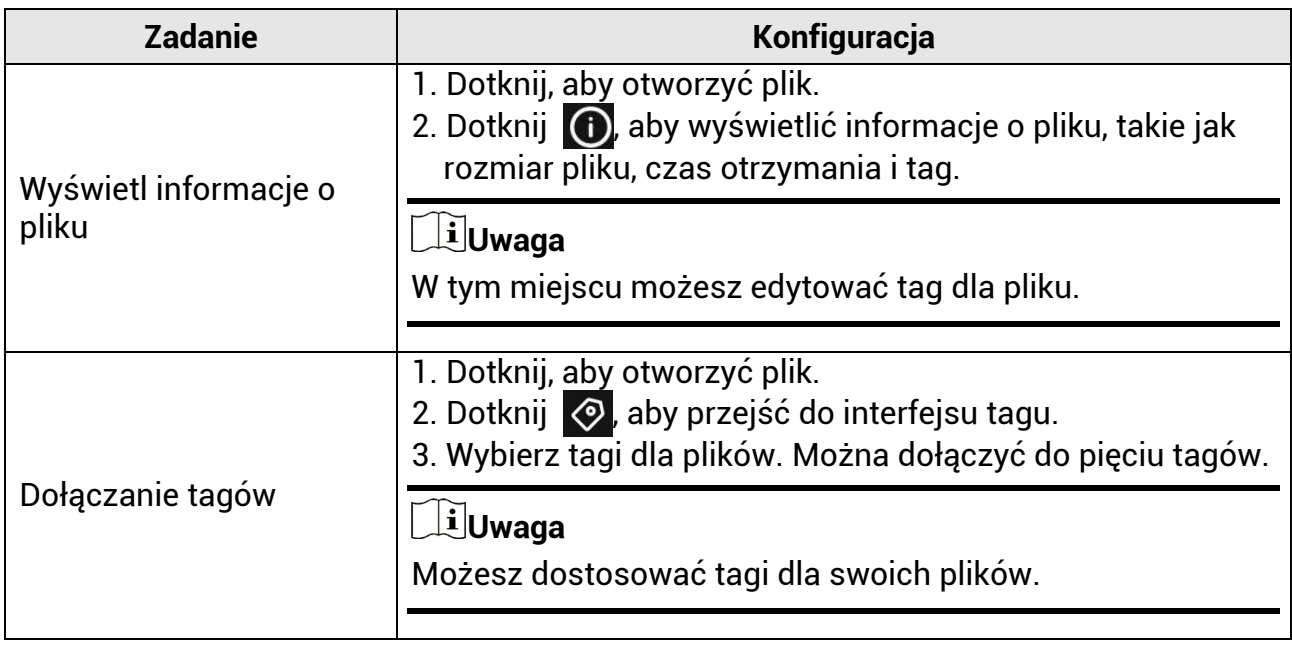

### Kamera obserwacyjna M15 Podręcznik użytkownika

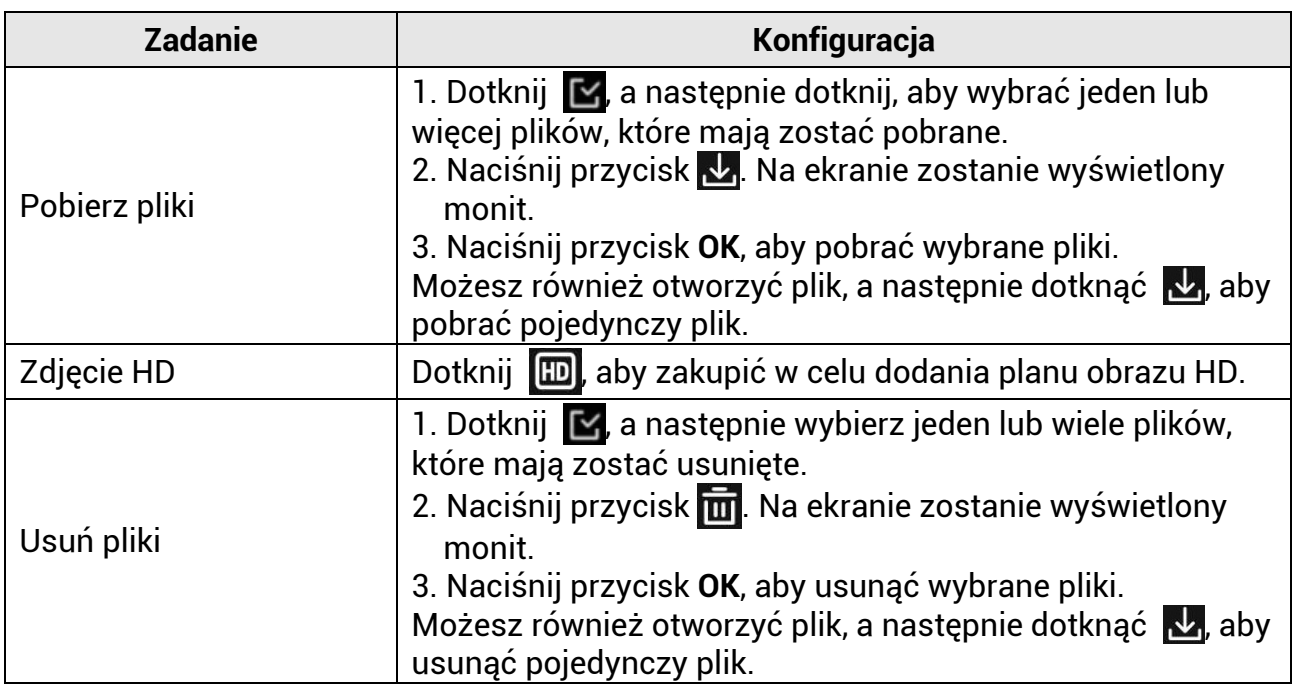

### **Uwaga**

Naciśnij przycisk  $\blacktriangleright$ , naciśnij pozycję Wybierz wszystko, aby wybrać wszystkie pliki, a następnie naciśnij pozycję **Odznacz wszystko**, aby anulować wybór.

## <span id="page-22-0"></span>**5.3 Filtrowanie plików**

Jeżeli dołączysz tagi do plików, możesz szybko wyszukiwać pliki przy użyciu kryteriów.

#### **Procedura**

1. W albumie w chmurze dotknij  $\blacksquare$  Filter  $\nabla$ .

2. Ustaw okres dla docelowych obrazów i nagrań wideo.

3. Wybierz znaczniki, które zostały dołączone do docelowych obrazów i nagrań wideo.

4. Dotknij **OK**. Pliki, które spełniają warunki filtra zostaną wyświetlone w albumie w chmurze

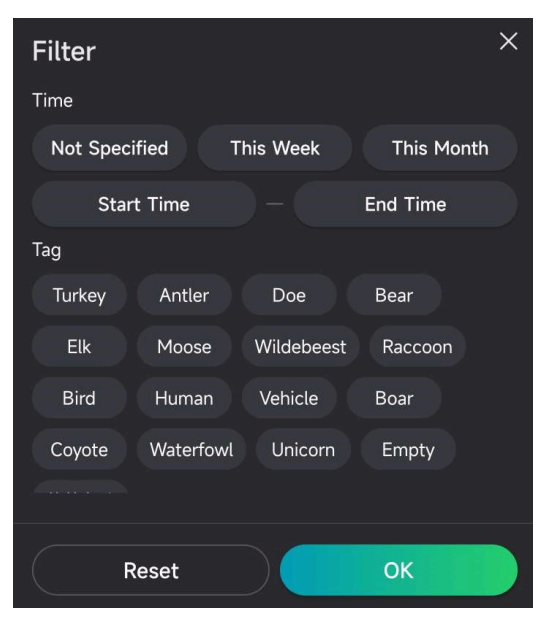

**Rysunek 5-2 Filtrowanie plików**

## <span id="page-23-0"></span>**5.4 Eksportowanie plików**

Możesz eksportować nagrania wideo i zdjęcia w jakości HD na swój komputer za pomocą kabla typu C lub pobrać zdjęcia miniatur do swojego lokalnego albumu na telefonie za pomocą HIKMICRO Sight.

#### **Procedura**

- 1. Połącz urządzenie z komputerem przewodem typu C.
- 2. Wyświetl listę dysków w komputerze i wybierz dysk reprezentujący urządzenie. Przejdź do folderu **DCIM** i znajdź przechwycone zdjęcia i nagrania wideo.
- 3. Wybierz pliki i skopiuj je do komputera.
- 4. Odłącz urządzenie od komputera.

### **Uwaga**

- Gdy urządzenie jest podłączane do komputera pierwszy raz, automatycznie instaluje sterownik.
- W celu pobrania zdjęć miniatur za pomocą HIKMICRO Sight sprawdź instrukcję obsługi aplikacji, aby dowiedzieć się, jakie są szczegółowe działania.

# **Zalecenia dotyczące bezpieczeństwa**

<span id="page-24-0"></span>Te zalecenia umożliwiają prawidłowe korzystanie z produktu i zapobieganie zagrożeniu użytkowników lub zniszczeniu wyposażenia.

### **Przepisy i rozporządzenia**

● Produkt powinien być użytkowany zgodnie z lokalnymi rozporządzeniami dotyczącymi bezpiecznego korzystania z urządzeń elektrycznych.

### **Symbole użyte w podręczniku**

Znaczenie symboli użytych w tym dokumencie jest następujące.

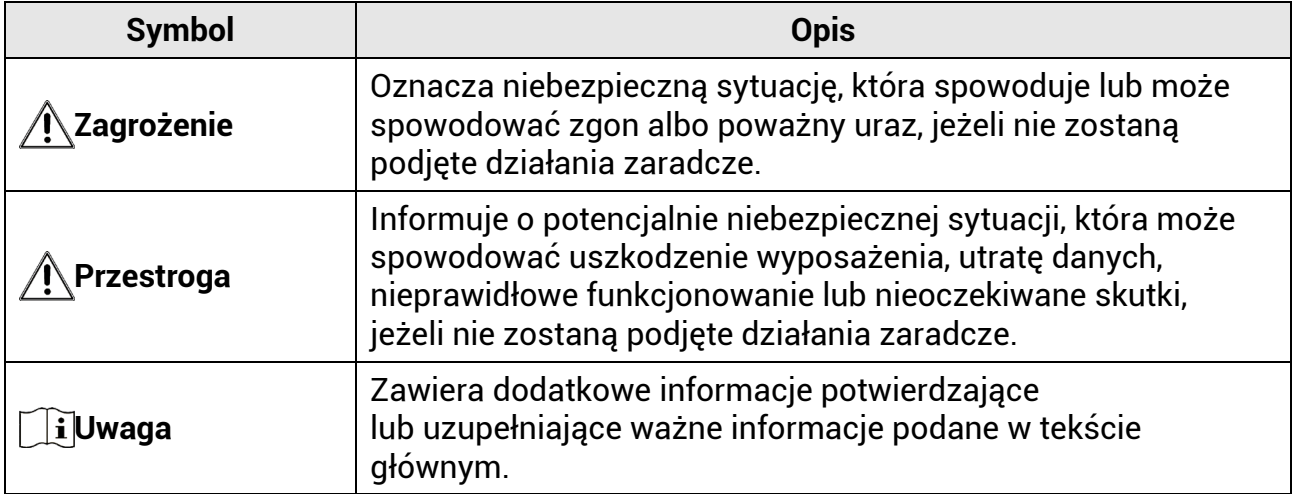

### **Transport**

- Podczas transportu urządzenie powinno być umieszczone w oryginalnym lub podobnym opakowaniu.
- Należy zachować opakowanie urządzenia. W przypadku wystąpienia usterki urządzenia należy zwrócić je do zakładu produkcyjnego w oryginalnym opakowaniu. Producent nie ponosi odpowiedzialności za uszkodzenie urządzenia na skutek transportu bez oryginalnego opakowania.
- Należy chronić urządzenie przed upadkiem lub udarami mechanicznymi. Należy chronić urządzenie przed zakłóceniami magnetycznymi.

### **Zasilanie**

- Napięcie wejściowe dla urządzenia powinno spełniać wymagania dotyczące źródeł zasilania z własnym ograniczeniem (LPS; 12 V DC / 2 A) zgodnie z normą IEC61010-1 lub IEC62368. Aby uzyskać więcej informacji, skorzystaj z dokumentacji produktów i specyfikacji technicznych.
- Źródło zasilania powinno spełniać wymagania dotyczące źródeł zasilania z własnym ograniczeniem (LPS) lub wymagania PS2 zgodnie z normą IEC 60950-1 lub IEC 62368-1.
- W przypadku urządzeń dostarczanych bez zasilacza należy użyć markowego zasilacza. Aby uzyskać więcej informacji dotyczących wymaganego zasilania, należy skorzystać ze specyfikacji produktu.
- Należy upewnić się, że wtyczka jest prawidłowo podłączona do gniazda sieci elektrycznej.
- NIE wolno podłączać wielu urządzeń do jednego zasilacza, ponieważ może to spowodować przegrzanie lub zagrożenie pożarowe na skutek przeciążenia.

### **Konserwacja**

- Jeżeli produkt nie działa prawidłowo, skontaktuj się z dystrybutorem lub najbliższym centrum serwisowym. Producent nie ponosi odpowiedzialności za problemy spowodowane przez nieautoryzowane prace naprawcze lub konserwacyjne.
- Należy przetrzeć urządzenie ostrożnie czystą ściereczką zwilżoną niewielką ilością etanolu, jeżeli jest to konieczne.
- Użycie urządzenia niezgodnie z zaleceniami może spowodować anulowanie gwarancji producenta.
- Zalecane jest ponowne uruchamianie urządzenia co dwie godziny podczas ciągłego korzystania z urządzenia w celu zapewnienia jego prawidłowego funkcjonowania.

### **Warunki otoczenia**

- Należy upewnić się, że warunki otoczenia spełniają wymagania określone przez producenta urządzenia. Podczas użytkowania urządzenia temperatura otoczenia powinna wynosić od –20 °C do +55°C, a wilgotność powietrza powinna wynosić od 5% do 90 %.
- Urządzenie należy umieścić w suchym i odpowiednio wentylowanym miejscu.
- Należy chronić urządzenie przed silnym promieniowaniem elektromagnetycznym oraz kurzem i pyłem.
- NIE wolno kierować obiektywu w stronę słońca lub innego źródła intensywnego światła.
- Jeżeli używane jest wyposażenie laserowe, należy upewnić się, że obiektyw urządzenia nie jest oświetlany przez wiązkę lasera, ponieważ może to spowodować jego spalenie.
- Nie wolno instalować urządzenia w lokalizacjach, w których występują wibracje lub udary mechaniczne (ignorowanie tego zalecenia może spowodować uszkodzenie wyposażenia).

### **Poważne awarie**

● Jeżeli urządzenie wydziela dym lub intensywny zapach albo emituje hałas, należy niezwłocznie wyłączyć zasilanie i odłączyć przewód zasilający, a następnie skontaktować się z centrum serwisowym.

### **Adres producenta**

Lokal 313, Jednostka B, Budynek 2, Ulica 399 Danfeng Road, Region dystryktu Xixing, Dystrykt Binjiang, Hangzhou, Zhejiang 310052, Chiny Hangzhou Microimage Software Co., Ltd.

# **Informacje prawne**

#### <span id="page-26-0"></span>**© 2023 Hangzhou Microimage Software Co., Ltd. Wszelkie prawa zastrzeżone. Opis podręcznika**

Podręcznik zawiera instrukcje dotyczące korzystania z produktu i obchodzenia się z nim. Zdjęcia, rysunki, wykresy i pozostałe informacje zamieszczono w tym dokumencie wyłącznie dla celów informacyjnych i opisowych. Informacje zamieszczone w podręczniku mogą ulec zmianie bez powiadomienia w związku z aktualizacjami oprogramowania układowego lub w innych okolicznościach. Najnowsza wersja tego podręcznika jest dostępna w witrynie internetowej firmy HIKMICRO (www.hikmicrotech.com).

Oprócz tego podręcznika należy korzystać z porad specjalistów z działu pomocy technicznej związanej z produktem.

#### **Znaki towarowe**

**EXA:** HIKMICRO i inne znaki towarowe oraz logo HIKMICRO są własnością firmy HIKMICRO w różnych jurysdykcjach.

Inne znaki towarowe i logo użyte w podręczniku należą do odpowiednich właścicieli. **ZASTRZEŻENIA PRAWNE**

W PEŁNYM ZAKRESIE DOZWOLONYM PRZEZ OBOWIĄZUJĄCE PRAWO TEN PODRĘCZNIK, OPISANY PRODUKT I ZWIĄZANE Z NIM WYPOSAŻENIE ORAZ OPROGRAMOWANIE APLIKACYJNE I UKŁADOWE SĄ UDOSTĘPNIANE NA ZASADACH "AS IS" BEZ GWARANCJI BRAKU USTEREK I BŁĘDÓW ("WITH ALL FAULTS AND ERRORS"). FIRMA HIKMICRO NIE UDZIELA ŻADNYCH WYRAŹNYCH ANI DOROZUMIANYCH GWARANCJI, TAKICH JAK GWARANCJE DOTYCZĄCE PRZYDATNOŚCI HANDLOWEJ, JAKOŚCI LUB PRZYDATNOŚCI DO OKREŚLONEGO CELU. UŻYTKOWNIK KORZYSTA Z PRODUKTU NA WŁASNE RYZYKO. NIEZALEŻNIE OD OKOLICZNOŚCI FIRMA HIKMICRO NIE PONOSI ODPOWIEDZIALNOŚCI ZA STRATY SPECJALNE, NASTĘPCZE, UBOCZNE LUB POŚREDNIE, TAKIE JAK STRATA OCZEKIWANYCH ZYSKÓW Z DZIAŁALNOŚCI BIZNESOWEJ, PRZERWY W DZIAŁALNOŚCI BIZNESOWEJ, USZKODZENIE SYSTEMÓW ALBO STRATA DANYCH LUB DOKUMENTACJI, WYNIKAJĄCE Z NARUSZENIA UMOWY, PRZEWINIENIA (ŁĄCZNIE Z ZANIEDBANIEM), ODPOWIEDZIALNOŚCI ZA PRODUKT LUB INNYCH OKOLICZNOŚCI, ZWIĄZANE Z UŻYCIEM TEGO PRODUKTU, NAWET JEŻELI FIRMA HIKMICRO ZOSTAŁA POINFORMOWANA O MOŻLIWOŚCI WYSTĄPIENIA TAKICH SZKÓD LUB STRAT. UŻYTKOWNIK PRZYJMUJE DO WIADOMOŚCI, ŻE KORZYSTANIE Z INTERNETU JEST ZWIĄZANE Z ZAGROŻENIAMI DLA BEZPIECZEŃSTWA, A FIRMA HIKMICRO NIE PONOSI ODPOWIEDZIALNOŚCI ZA NIEPRAWIDŁOWE FUNKCJONOWANIE, WYCIEK POUFNYCH INFORMACJI LUB INNE SZKODY WYNIKAJĄCE Z ATAKU CYBERNETYCZNEGO, ATAKU HAKERA, DZIAŁANIA WIRUSÓW LUB INNYCH ZAGROŻEŃ DLA BEZPIECZEŃSTWA W INTERNECIE. FIRMA HIKMICRO ZAPEWNI JEDNAK POMOC TECHNICZNĄ W ODPOWIEDNIM CZASIE, JEŻELI BĘDZIE TO WYMAGANE. UŻYTKOWNIK ZOBOWIĄZUJE SIĘ DO KORZYSTANIA Z PRODUKTU ZGODNIE Z PRZEPISAMI I PRZYJMUJE DO WIADOMOŚCI, ŻE JEST ZOBOWIĄZANY DO ZAPEWNIENIA ZGODNOŚCI UŻYCIA PRODUKTU Z PRZEPISAMI. W SZCZEGÓLNOŚCI UŻYTKOWNIK JEST ZOBOWIĄZANY DO KORZYSTANIA Z PRODUKTU W SPOSÓB, KTÓRY NIE NARUSZA PRAW STRON TRZECICH, DOTYCZĄCYCH NA PRZYKŁAD WIZERUNKU KOMERCYJNEGO, WŁASNOŚCI INTELEKTUALNEJ LUB OCHRONY DANYCH I PRYWATNOŚCI. ZABRONIONE JEST UŻYCIE TEGO PRODUKTU DO NIELEGALNEGO POLOWANIA NA ZWIERZĘTA, W SPOSÓB NARUSZAJĄCY PRYWATNOŚĆ OSÓB ALBO DO INNYCH CELÓW UZNAWANYCH ZA NIELEGALNE LUB SZKODLIWE DLA LUDZI.

UŻYTKOWNIK NIE BĘDZIE UŻYWAĆ PRODUKTU DO CELÓW ZABRONIONYCH, TAKICH JAK OPRACOWANIE LUB PRODUKCJA BRONI MASOWEGO RAŻENIA ALBO BRONI CHEMICZNEJ LUB BIOLOGICZNEJ ORAZ DZIAŁANIA ZWIĄZANE Z WYBUCHOWYMI MATERIAŁAMI NUKLEARNYMI, NIEBEZPIECZNYM NUKLEARNYM CYKLEM PALIWOWYM LUB ŁAMANIEM PRAW CZŁOWIEKA. W PRZYPADKU NIEZGODNOŚCI NINIEJSZEGO PODRĘCZNIKA Z OBOWIĄZUJĄCYM PRAWEM WYŻSZY PRIORYTET BĘDZIE MIAŁO OBOWIĄZUJĄCE PRAWO.

# **Informacje dotyczące przepisów**

<span id="page-28-0"></span>**Te klauzule dotyczą tylko produktów z odpowiednimi oznaczeniami lub etykietami.**

#### **Deklaracja zgodności z dyrektywami Unii Europejskiej / przepisami Wielkiej Brytanii**

Produkt i ewentualnie dostarczone razem z nim akcesoria oznaczono  $\epsilon$ symbolem "CE" potwierdzającym zgodność z odpowiednimi ujednoliconymi normami europejskimi, uwzględnionymi w dyrektywie 2014/30/EU (EMCD), dyrektywie 2014/35/EU (LVD) i dyrektywie 2011/65/EU (RoHS).

#### **Pasma częstotliwości i moc (CE)**

Pasma i tryby częstotliwości oraz dopuszczalne wartości graniczne znamionowej mocy promieniowanej (transmisja i/lub przewodzenie) tego urządzenia radiowego są następujące: Pasmo 1 LTE: 1920 – 1980 MHz, 25 dBm, klasa 3; LTE Band 3: 1710 – 1785 MHz, 25 dBm, klasa 3; LTE Band 7: 2500 – 2570 MHz, 25 dBm, klasa 3; LTE Band 8: 880 – 915 MHz, 23 dBm, klasa 3; LTE Band 20: 832 – 862 MHz, 23 dBm, klasa 3; LTE Band 28: 703 – 748 MHz, 23 dBm, klasa 3.

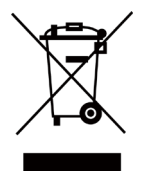

Dyrektywa 2012/19/EU w sprawie zużytego sprzętu elektrycznego i elektronicznego (WEEE): Produktów oznaczonych tym symbolem nie wolno utylizować na obszarze Unii Europejskiej jako niesegregowane odpady komunalne. Aby zapewnić prawidłowy recykling tego produktu, należy zwrócić go do lokalnego dostawcy przy zakupie równoważnego nowego urządzenia lub utylizować go w wyznaczonym punkcie selektywnej zbiórki odpadów. Aby uzyskać więcej informacji, skorzystaj z witryny internetowej www.recyclethis.info.

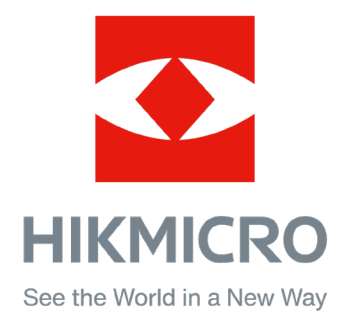

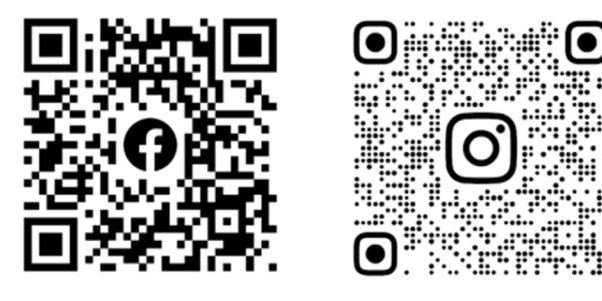

Facebook: HIKMICRO Outdoor Instagram: hikmicro\_outdoor

Witryna internetowa: [www.hikmicrotech.com](http://www.hikmicrotech.com/) E-mail: [support@hikmicrotech.com](mailto:support@hikmicrotech.com)

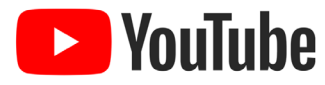

YouTube: HIKMICRO Outdoor

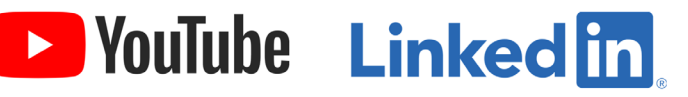

LinkedIn: HIKMICRO

**UD31879B - B**